# TP

# Numéro 4

**Mickael MUHEL 19/11/2013**

# TABLE DES MATIÈRES

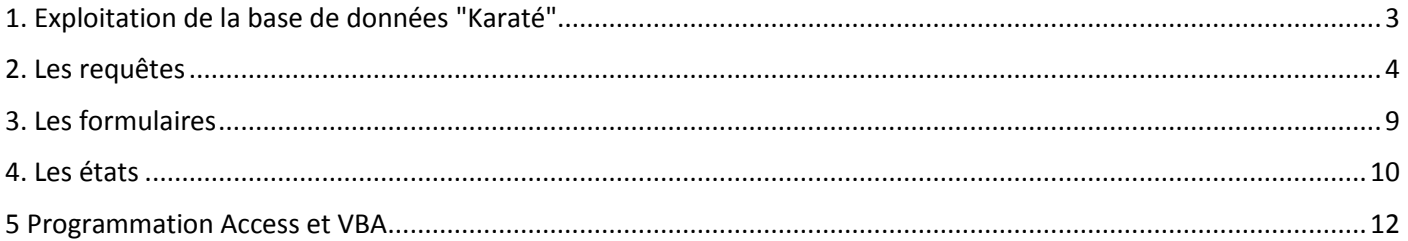

## **1. EXPLOITATION DE LA BASE DE DONNÉES "KARATÉ"**

#### 1.2

Pour réaliser les relations on clique sur l'onglet Outils de bases de données > Relations.

Pour matérialisé une relation il faut cliquer sur la « clé étrangère », puis maintir le clique jusqu'à la clé primaire. Puis cliquer sur Créer.

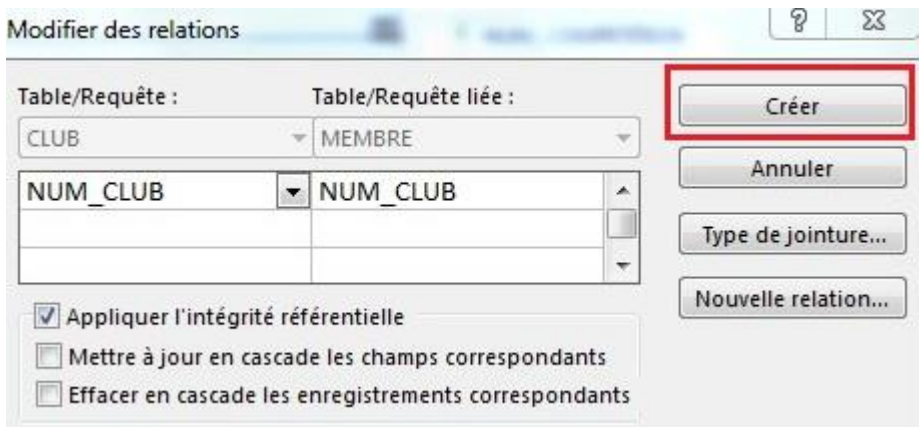

1.3 On renomme num\_ville le champ correspondant, dans la table CLUB en type numérique

Dans la table ville,on a donc :

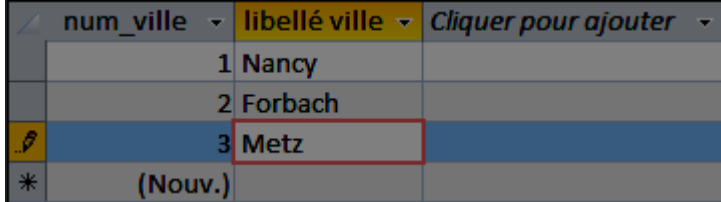

# **2. LES REQUÊTES**

#### 2.1- Membres nés en 1995 ou 1996 et n'habitant pas à Nancy

#### On entre les données ci-dessous :

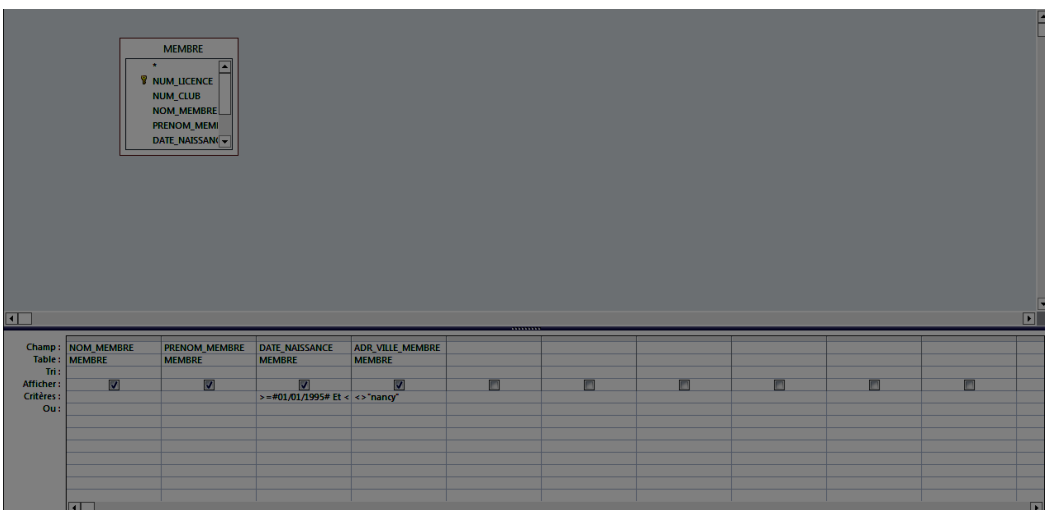

#### On obtient donc :

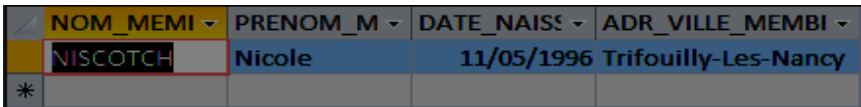

#### 2.2– Membres inscrits à la compétition du 10/12/2012

On entre les données ci-dessous :

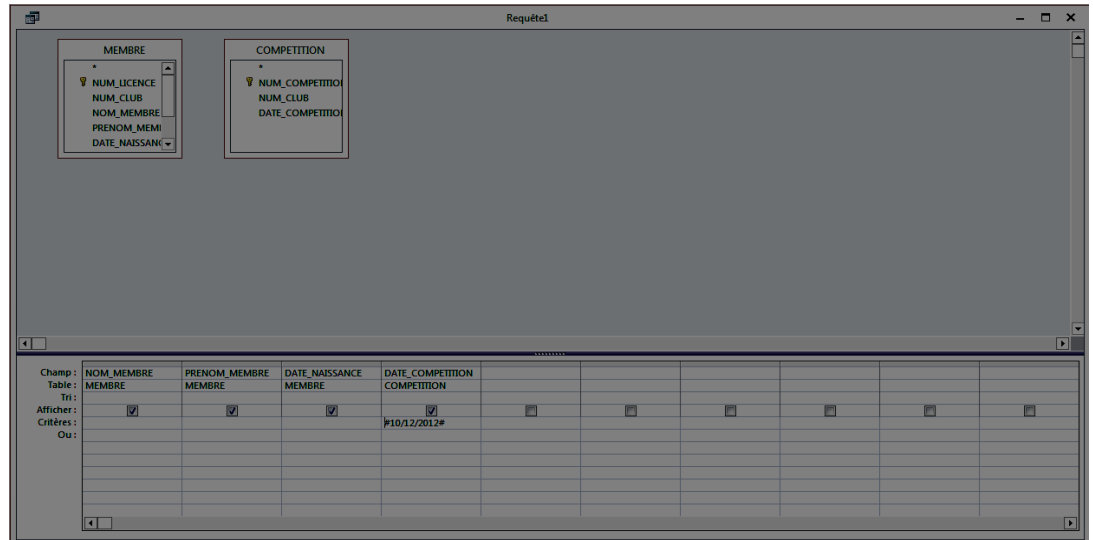

#### On obtient donc :

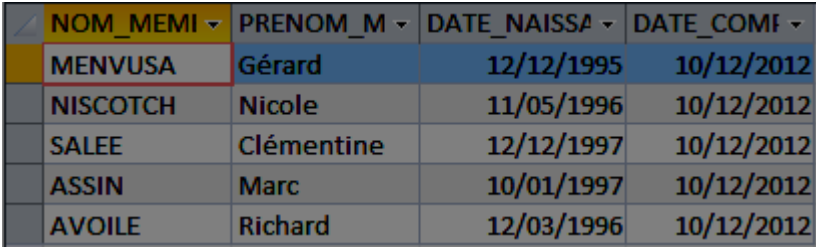

2.3 – Membres originaire de Meurthe et Moselle

On entre les données ci-dessous :

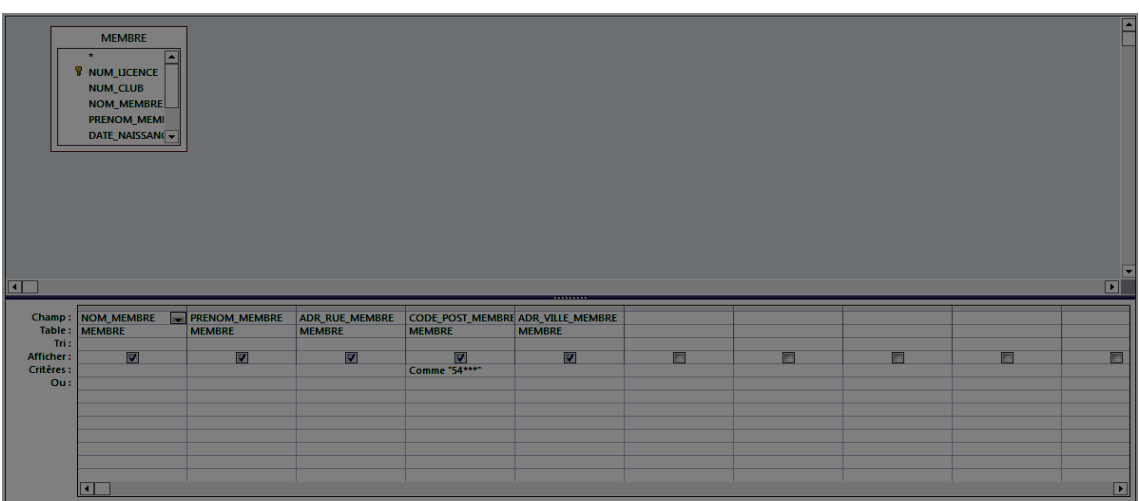

Résultat :

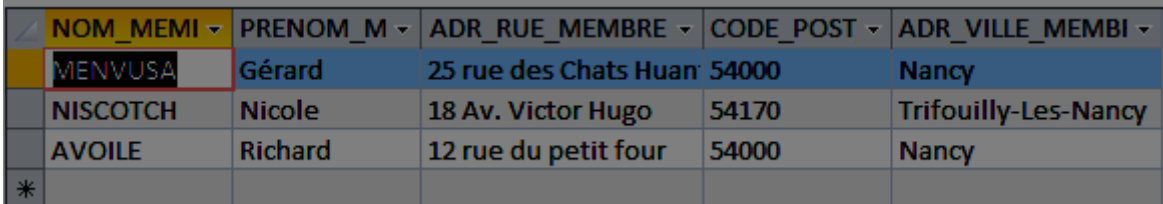

#### 2.4 – Membres dont le prénom contient un « r » à la troisième lettre

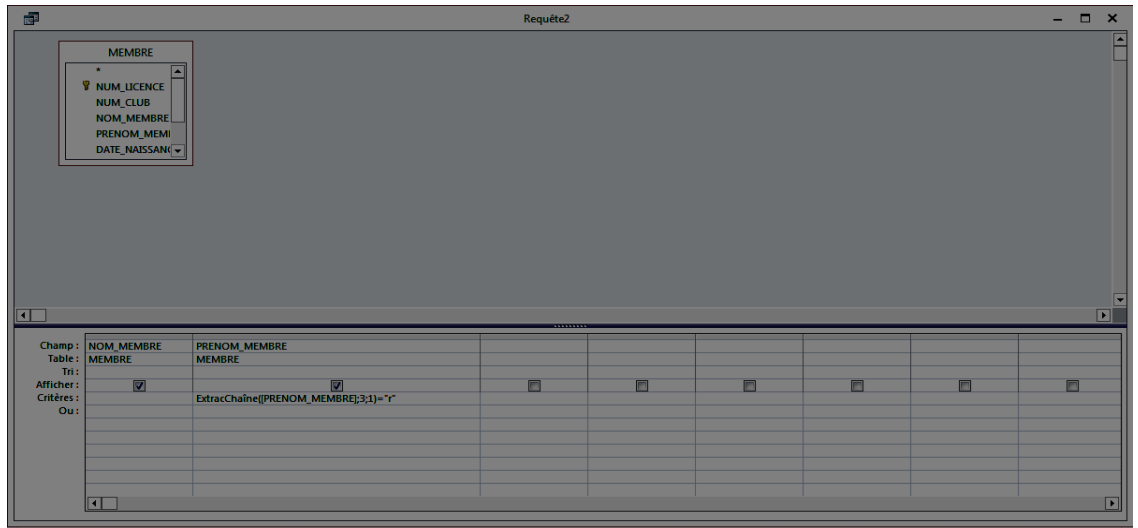

Résultat :

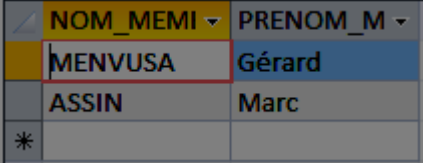

## 2.5 – Age de chaque membre :

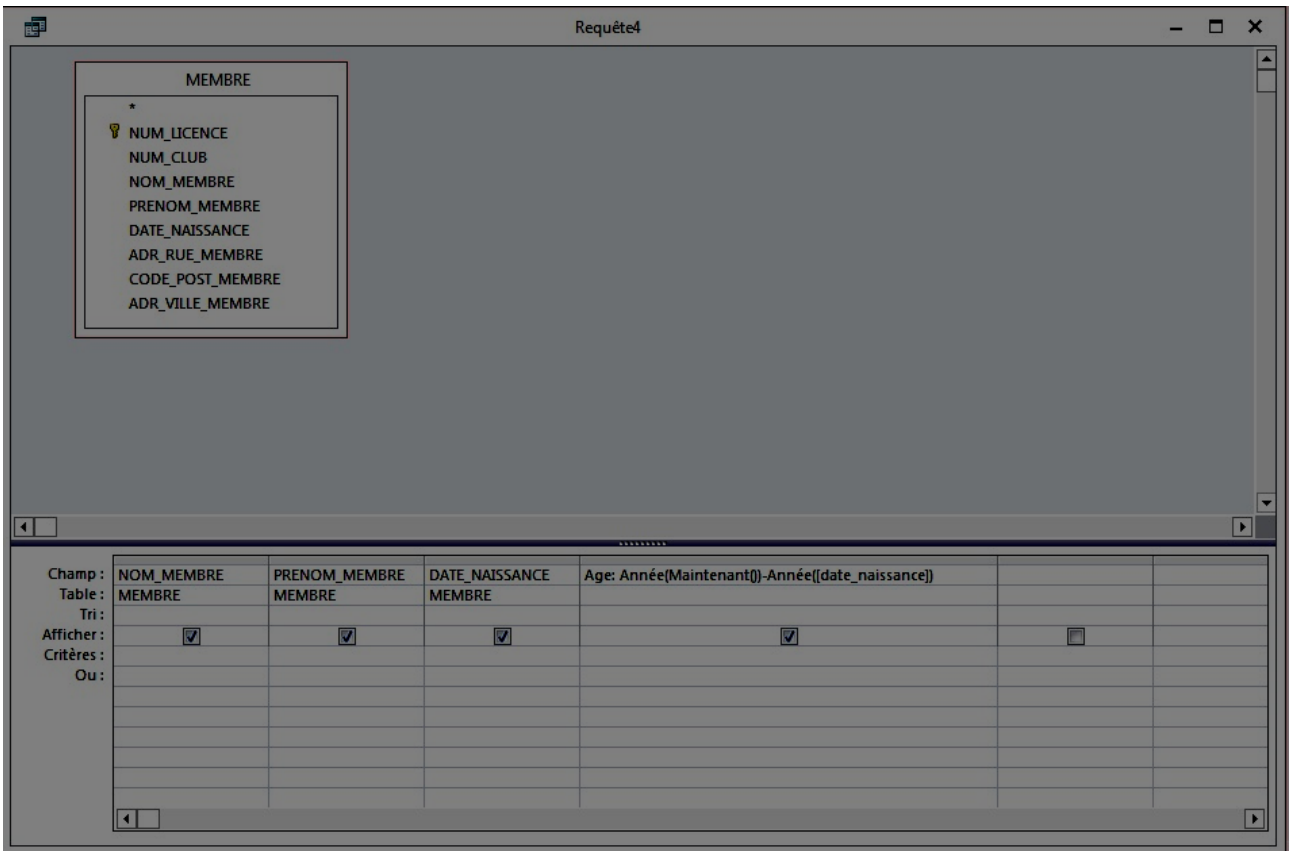

#### Résultat :

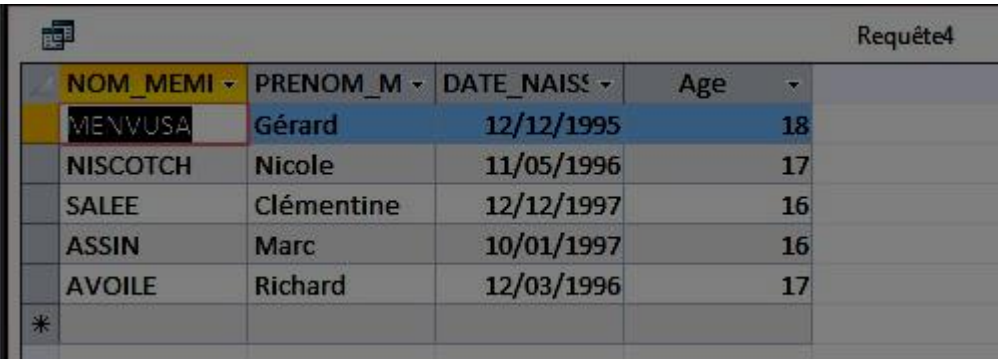

2.6 Liste des membres triés par âge: (On choisit dans la liste déroulante du champ tri décroissant.)

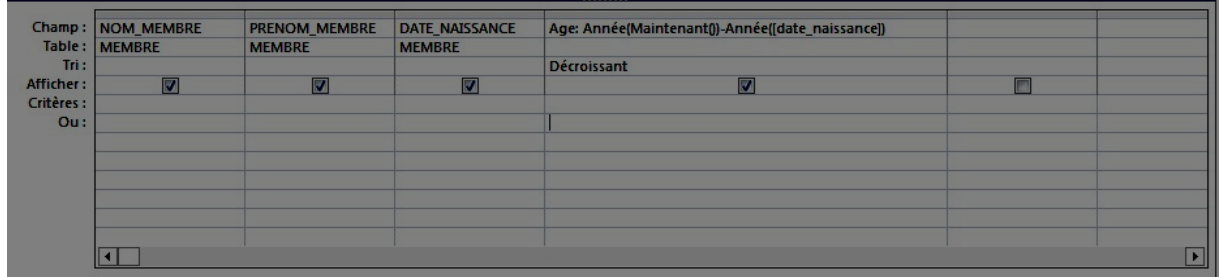

#### Résultat :

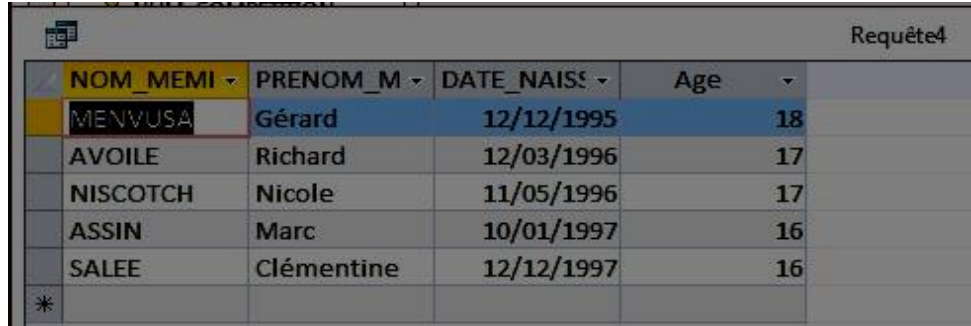

## 2.7 Moyenne des notes pour la compétition 1 :

|            | *********                                         |  |  |   |  |  |  |  |  |  |
|------------|---------------------------------------------------|--|--|---|--|--|--|--|--|--|
| Table:     | Champ:   moyenneclasse: Moyenne([Note])<br>$\sim$ |  |  |   |  |  |  |  |  |  |
| Tri:       |                                                   |  |  |   |  |  |  |  |  |  |
| Afficher:  | ज                                                 |  |  | г |  |  |  |  |  |  |
| Critères : |                                                   |  |  |   |  |  |  |  |  |  |
| Our:       |                                                   |  |  |   |  |  |  |  |  |  |
|            |                                                   |  |  |   |  |  |  |  |  |  |
|            |                                                   |  |  |   |  |  |  |  |  |  |
|            |                                                   |  |  |   |  |  |  |  |  |  |
|            |                                                   |  |  |   |  |  |  |  |  |  |
|            |                                                   |  |  |   |  |  |  |  |  |  |
|            |                                                   |  |  |   |  |  |  |  |  |  |
|            | ×                                                 |  |  |   |  |  |  |  |  |  |

Résultat :

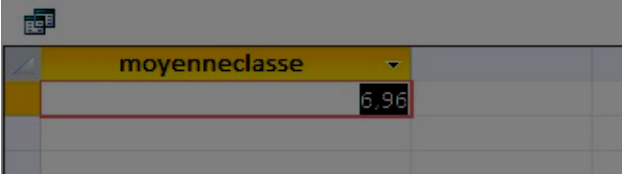

#### 2.8 Nombre d'inscriptions

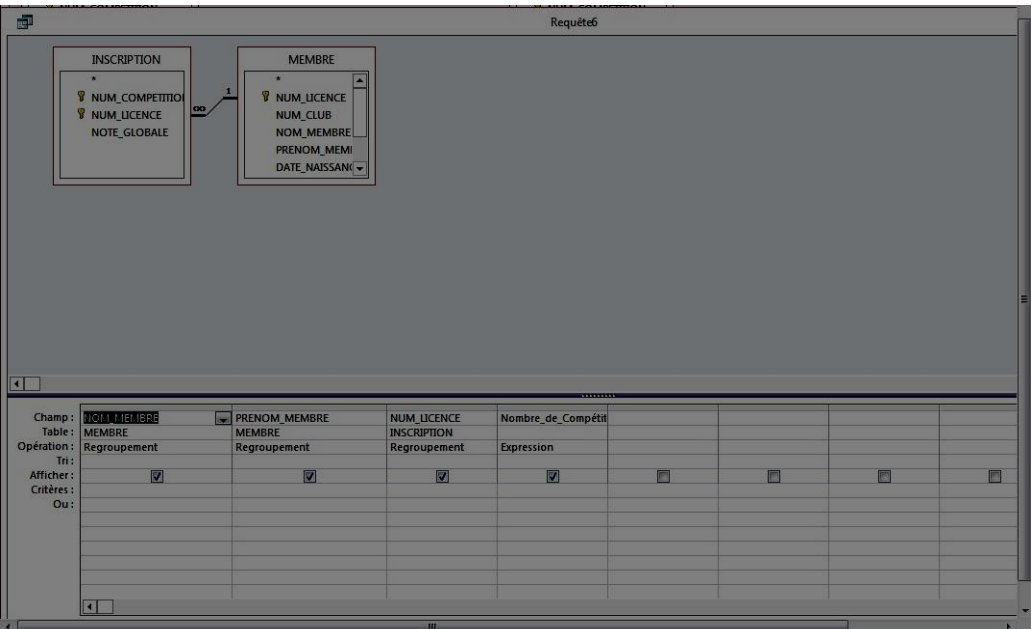

Résultat :

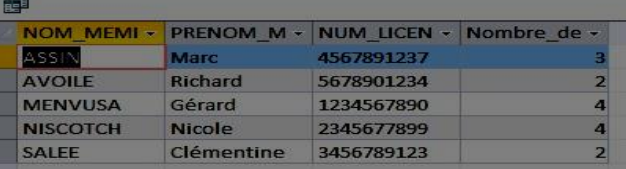

2.9– Jurés de chaque compétition:

| Tri:       | Table: COMPETITION | Champ: NUM_COMPETITION DATE_COMPETITION NOM_ENTRAINEUR<br><b>COMPETITION</b> | <b>ENTRAINEUR</b> | <b>PRENOM_ENTRAINEU NUM_JURY</b><br><b>ENTRAINEUR</b> | Æ<br><b>JUGE</b>        |  |  |
|------------|--------------------|------------------------------------------------------------------------------|-------------------|-------------------------------------------------------|-------------------------|--|--|
| Afficher:  | $\nabla$           | $\overline{\mathbf{v}}$                                                      | $\boxed{3}$       | 7                                                     | $\overline{\mathbf{v}}$ |  |  |
| Critères : |                    |                                                                              |                   |                                                       |                         |  |  |
| Ou:        |                    |                                                                              |                   |                                                       |                         |  |  |
|            |                    |                                                                              |                   |                                                       |                         |  |  |
|            |                    |                                                                              |                   |                                                       |                         |  |  |
|            |                    |                                                                              |                   |                                                       |                         |  |  |
|            |                    |                                                                              |                   |                                                       |                         |  |  |
|            |                    |                                                                              |                   |                                                       |                         |  |  |
|            |                    |                                                                              |                   |                                                       |                         |  |  |
|            |                    |                                                                              |                   |                                                       |                         |  |  |

Résultat :

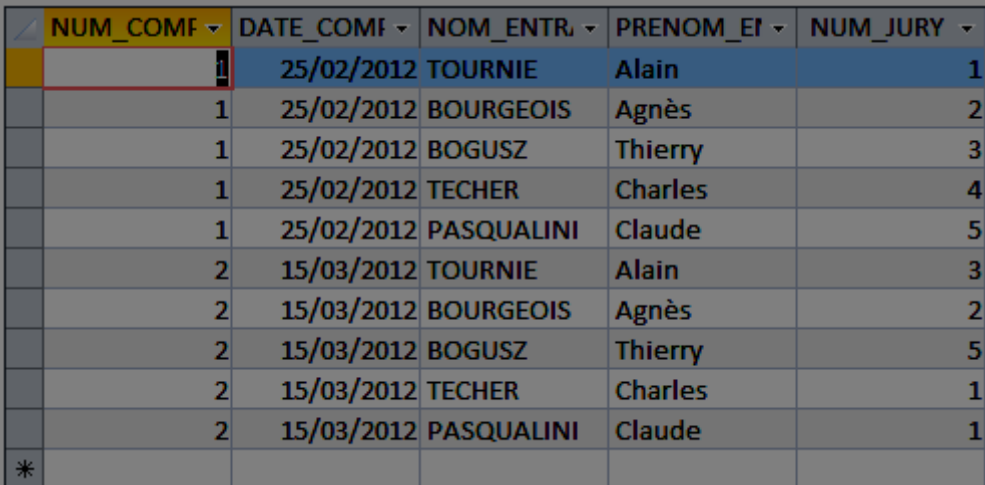

#### 2.10 Note globale :

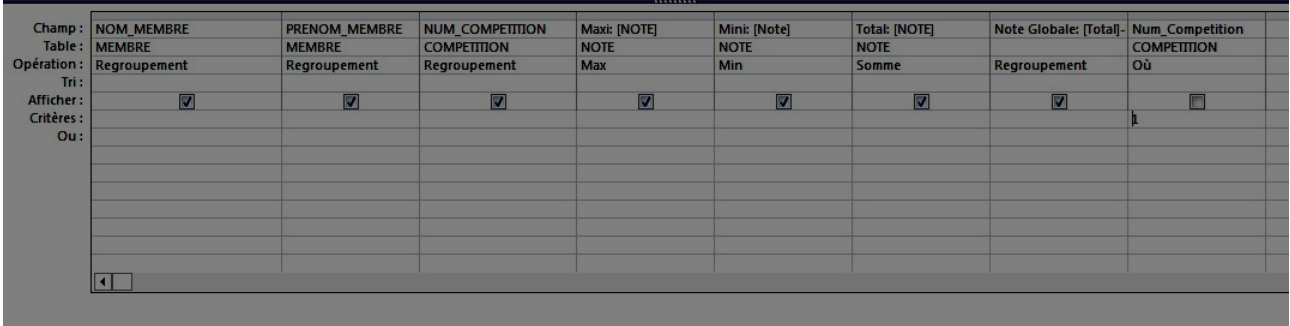

Résultat :

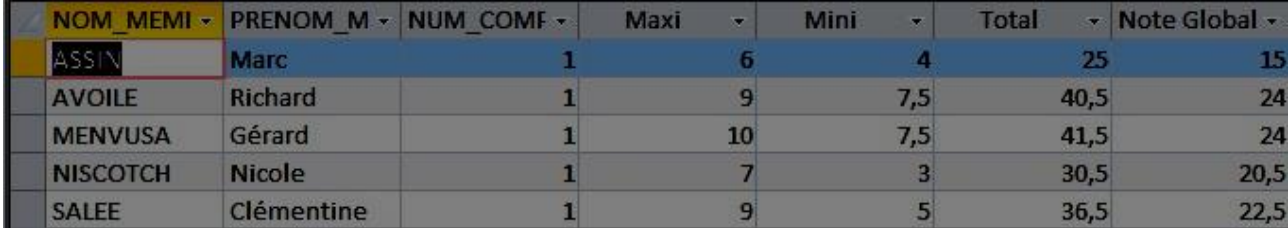

#### **3. LES FORMULAIRES**

3.1 / 3.2 : Pour créer un formulaire on va dans l'onglet Créer et on clique Assistant Formulaire. On rentre les informations demandées.

Modification de DATE\_NAISSANCE:

On va dans l'onglet Données > Masque de Saisie et on clique sur le bouton. On sélectionne alors "Date Abrégée".

Modification de CODE\_POST\_MEMBRE:

onglet Données > Valeur par défaut et on entre 54000.

Ajout d'une liste déroulante dans le formulaire:

Passer en "Mode Création" et on ajoute la liste déroulante. Après avoir suivi les instructions, on demande d'afficher que le libellé du club.

3.2 – Création d'un sous-formulaire.

Crée un sous-formulaire, dans le formulaire, puis on utilise "les requêtes/tables" pour créer le sous-formulaire.Puis on indique que l'on a besoin des champs DATE\_COMPETITION et NUM\_COMPETITION de la table COMPETITION et de NUM\_LICENCE de la table INSCRIPTION.

#### Après toutes ces instructions on obtient alors ceci :

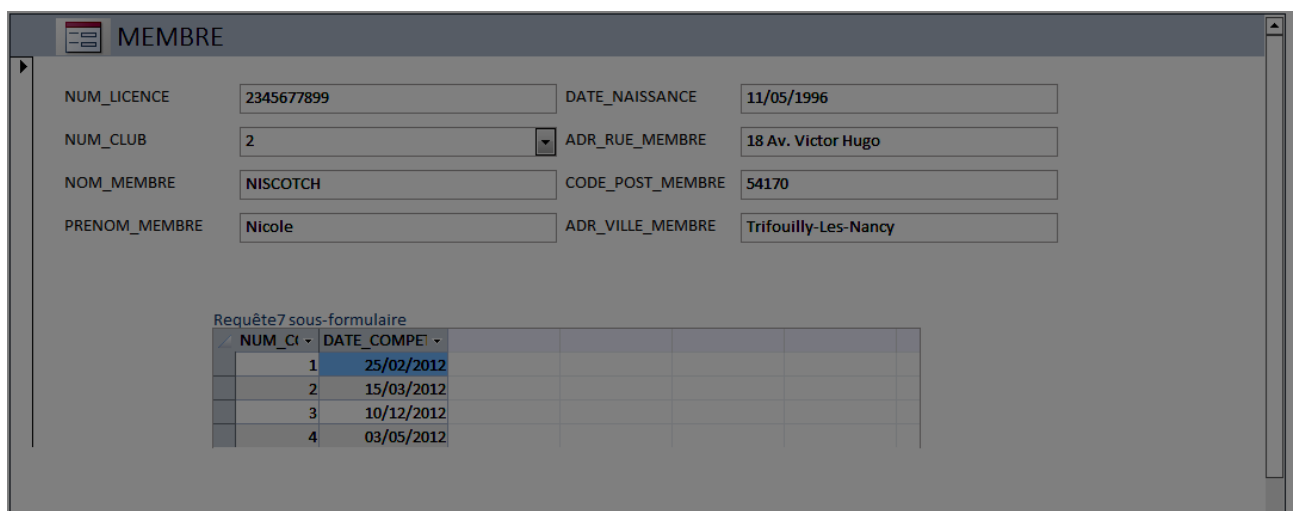

# **4. LES ÉTATS**

4.1 – Création d'un état

Pour créer un état :

L'onglet Créer>Assistant

Puis sélectionner les champs nécessaires pour création de l'état.

Dans la fenêtre suivante on indique les niveaux de regroupement nessaire.

Ensuite on sélectionne dans la liste déroulante NOTE\_GLOBAL>Croissant pour que la liste soit trié par ordre décroissant.

Ensuite on doit modifier les informations qui sont récupérés :

Passer en "mode page" puis clique-droit sur une note >Filtre de chiffre, différent à et on entre 0 pour enlever les notes globales qui n'ont pas été insérés.

#### Puis on rajouter un sous-état qui nous affichera la liste du jury.

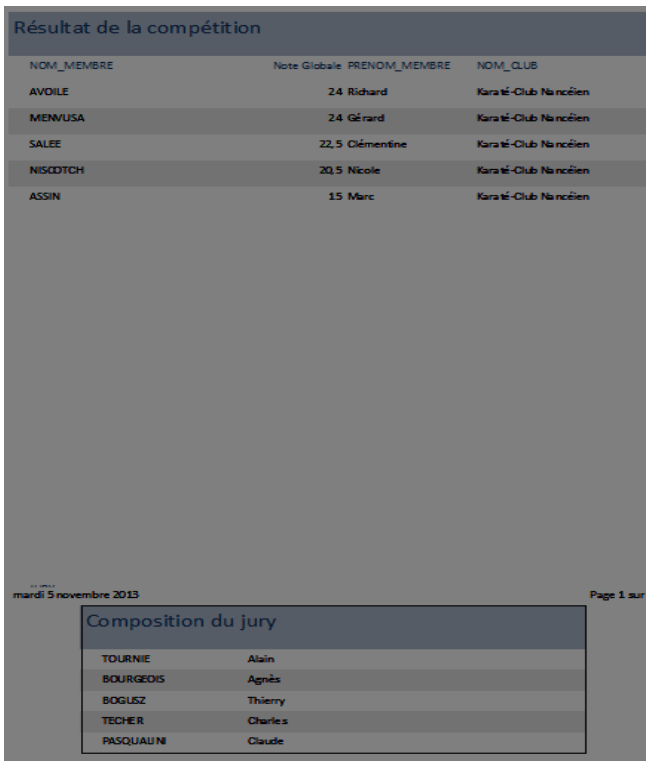

#### **5 PROGRAMMATION ACCESS ET VBA**

#### 5.1 – Création d'un enregistrement

On va créer un nouveau formulaire comme indiquer dans l'exercice précèdent. On ajoute sur ce formulaire un champ "Numéro de la compétition".

On crée trois autres zones de saisies :

-date de la compétition

-nom club

-adresse du club.

Ces trois zones ne doivent pas être modifié par l'utilisateur (pour ce faire on ira dans l'onglet Données de la feuille de propriétés de ces zones de saisies, on met Oui au champ Verrouillé).

On crée aussi un bouton pour permettre aux informations de s'afficher. Puis on clique-droit sur ce bouton et on choisit crée un code événement.

Et l'ont saisie alors ce code :

*Private Sub ChercherCompet\_Click()*

*Dim DBCompet As DAO.Database*

*Dim rsCompet As DAO.Recordset*

*Dim rsClub As DAO.Recordset*

*Dim rqCompet As String*

*Dim rqClub As String*

*Set DBCompet = CurrentDb()*

*rqCompet = "SELECT DATE\_COMPETITION, NUM\_CLUB FROM COMPETITION WHERE NUM\_COMPETITION = " & NumCompet*

*Set rsCompet = DBCompet.OpenRecordset(rqCompet, DB\_OPEN\_DYNASET)*

*rqClub = "SELECT NOM\_CLUB, ADR\_RUE\_CLUB FROM CLUB WHERE NUM\_CLUB = " & rsCompet!NUM\_CLUB*

*Set rsClub = DBCompet.OpenRecordset(rqClub, DB\_OPEN\_DYNASET)*

*DateCompet = rsCompet![DATE\_COMPETITION]*

*NomClub = rsClub![NOM\_CLUB]*

*AdresseClub = rsClub![ADR\_RUE\_CLUB]*

On ajoute aussi une zone de saisie pour le numéro de jury et une liste déroulante qui affichera les informations sur l'entraîneur.

On crée ensuite un bouton pour l'enregistrement du jury et on crée le code événementiel suivant :

*Private Sub BoutonEnregistrer\_Click()*

*Dim DBJury As DAO.Database*

*Dim rsJury As DAO.Recordset*

*Set DBJury = CurrentDb()*

*Set rsJury = DBJury.OpenRecordset("JUGE", DB\_OPEN\_DYNASET)*

*rsJury.AddNew*

*rsJury![NUM\_COMPETITION] = NumCompet rsJury![NUM\_ENTRAINEUR] = Entraineur.Column(0) rsJury![NUM\_JURY] = NumJury*

*rsJury.Update*

*End Sub*

Puis le bouton Quitter. Et l'on crée le code :

*Private Sub BoutonQuitter\_Click()*

*DoCmd.Close*

*End Sub*

#### Résultat :

Compétition

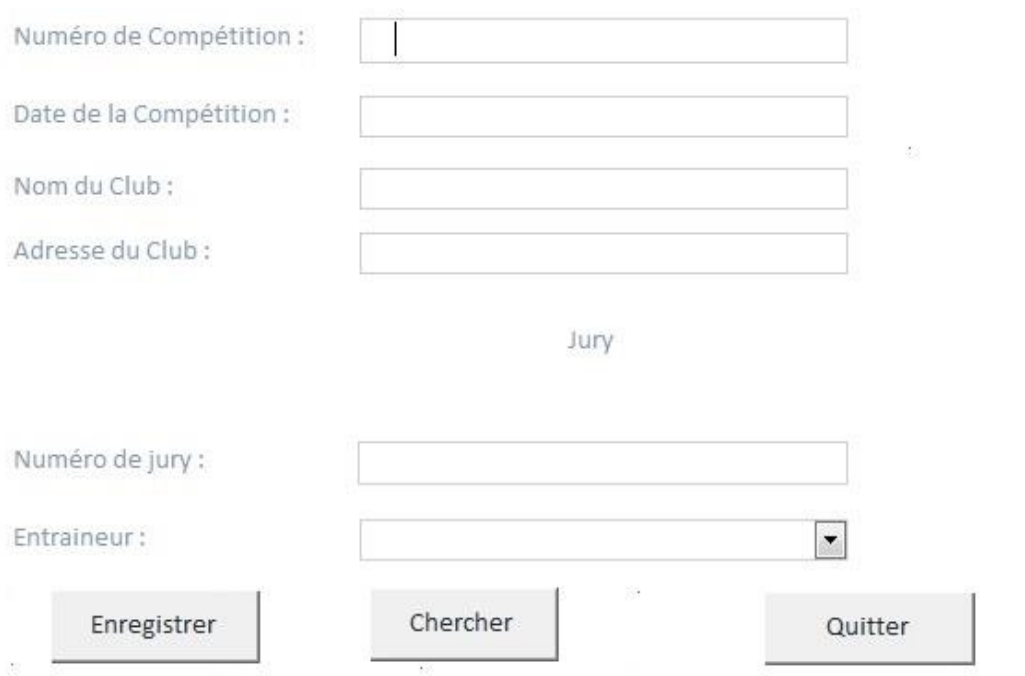

Formulaire Menu

On crée un nouveau formulaire.

Pour ouvrir les formulaires de saisie de nouveaux membres et de saisie de l'affectation des membres du jury on sélectionne Opérations sur formulaire>Ouvrir un formulaire, on sélectionne le formulaire à ouvrir, on donne une légende et on renomme le bouton

Pour imprimer les résultats d'une compétition, on sélectionne Opérations sur un état puis Imprimer un état. On sélectionne ensuite l'état à imprimer, on donne une légende et un nom à bouton.

Pour le bouton quitter, on clique sur Application et on sélectionne Quitter une application. On donne une légende et un nom aussi à ce bouton.

Menu

Nouveau Membre Imprimer Résultat Affectation du Jury

Quitter application